## **Video Server Quick Guide**

#### This Quick Guide is for quick installing and connecting the DIGITUS DN-16100-1 Video Server. For more details, please refer to the Video Server's User's Manual in the supplied CD.

#### **Video Server's Connectors**

**Front Panel** 

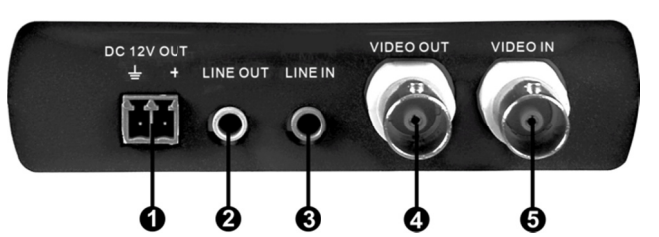

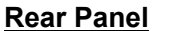

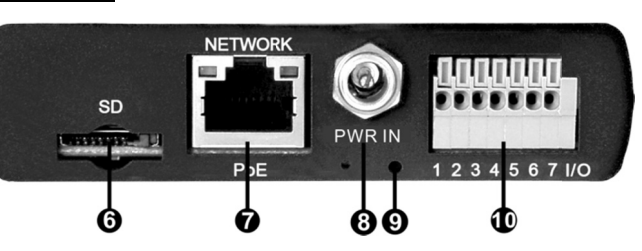

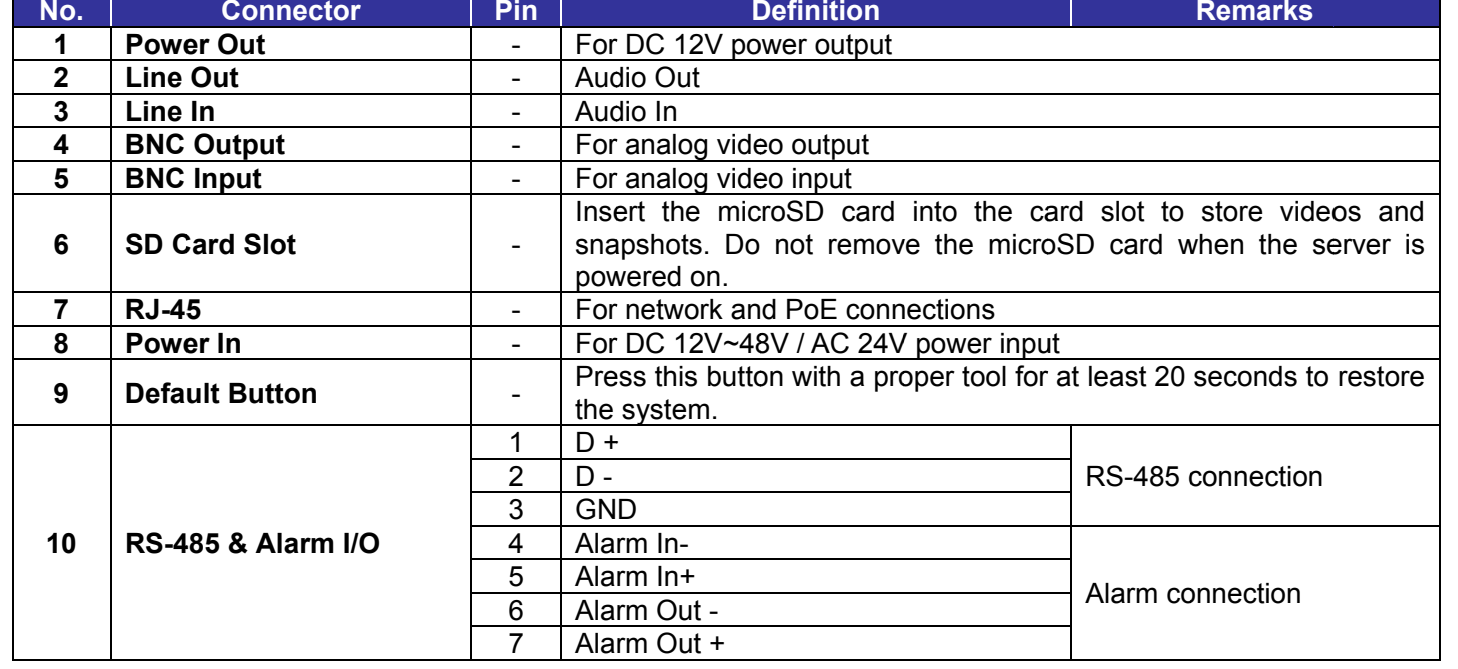

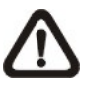

NOTE: It is not recommended to record with the microSD card for 24/7 continuously, as it may not be able to support long term continuous data read/write. Please contact the manufacturer of the microSD card for information regarding the reliability and the life expectancy.

#### **Video Server Cabling**

Please follow the instructions below for cable connections.

#### **Power Connection**

Please use a DC 12V / AC 24V power adaptor and plug it to the Video Server and the power outlet. Alternatively, users can use an Ethernet cable and connect it to the RJ-45 connector of the Video Server and a Power Sourcing Equipment (PSE) switch.

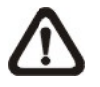

NOTE: If PoE is used, make sure PSE is in used in the network.

# of the cable to the network switch or PC.

**Ethernet Cable Connection** 

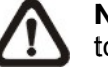

NOTE: In some cases, Ethernet crossover cable might be needed when connecting the Video Server directly to the PC.

NOTE: Check the status of the link indicator and the activity indicator LEDs; if the LEDs are unlit, please check the LAN connection.

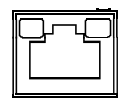

Green Link Light indicates good network connection. Orange Activity Light flashes for network activity indication.

### **Before Login to the Camera**

A client program will be automatically installed on your PC when connecting to the Camera. Before login to the Camera, please ensure downloading the ActiveX control is allowed by either changing the ActiveX controls and plug-ins or setting Internet's security level to default. For further details, please refer to the Video Server's User's Manual.

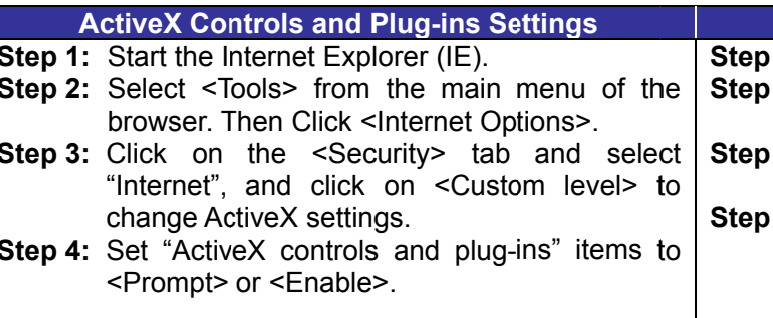

### **Camera Login**

The camera is default set as DHCP mode to obtain IP address from the DHCP server. Under DHCP mode, the camera can be found via UPnP search or please use the search tool from the CD. However if no DHCP server is detected, then the camera would switch automatically to fixed IP address under 192.168.0.250. Therefore, to access the camera under fixed IP address, please set the IP address of the PC as: 192.168.0.XXX; for example:

IP Address: 192.168.0.100 Subnet Mask: 255.255.255.0

#### Login ID & Password

- Key in the Camera's IP address in the URL bar of the Web browser window and click on <Enter>.
- Enter the default user name (admin) and password (admin) in the prompt request dialogue. Note that user name is case sensitive.

#### **Install the ActiveX control**

- After connecting the Video Server to the Camera, the request for installing the ActiveX control will appear just below the URL bar.
- Right click on the information bar, and click on "Install ActiveX Control..." to permit ActiveX control installation.

Connect one end of the CAT5 Ethernet cable to the RJ-45 connector of the Video Server, and the other end

#### **Internet Security Level**

1: Start the IE.

- 2: Select <Tools> from the main menu of the browser. Then click on <Internet Options>.
- 3: Click on the <Security> tab and select "Internet."
- 4: Down the page, click on <Default Level> and <OK> to confirm the setting. Close the browser window, and open a new one later for accessing the Camera

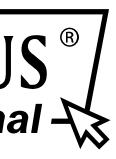

- In the pop-up security warning window, click on <Install> to start downloading the Viewer software on the PC.
- Click on <Finish> after the Viewer installation is completed.

#### **Browser-based Viewer**

The main page of the IP camera user interface is shown as below. Please note that the function buttons will vary depending on the camera model.

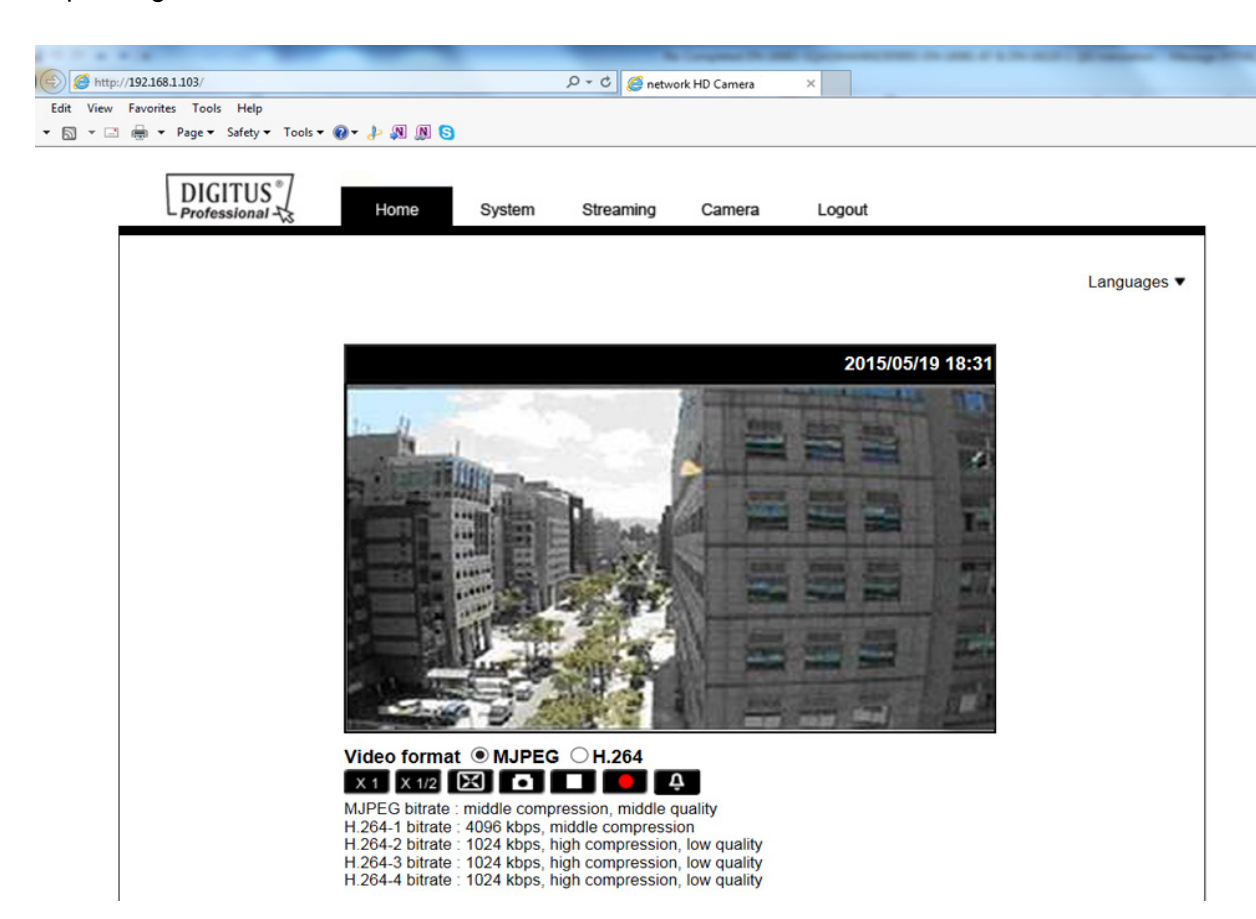

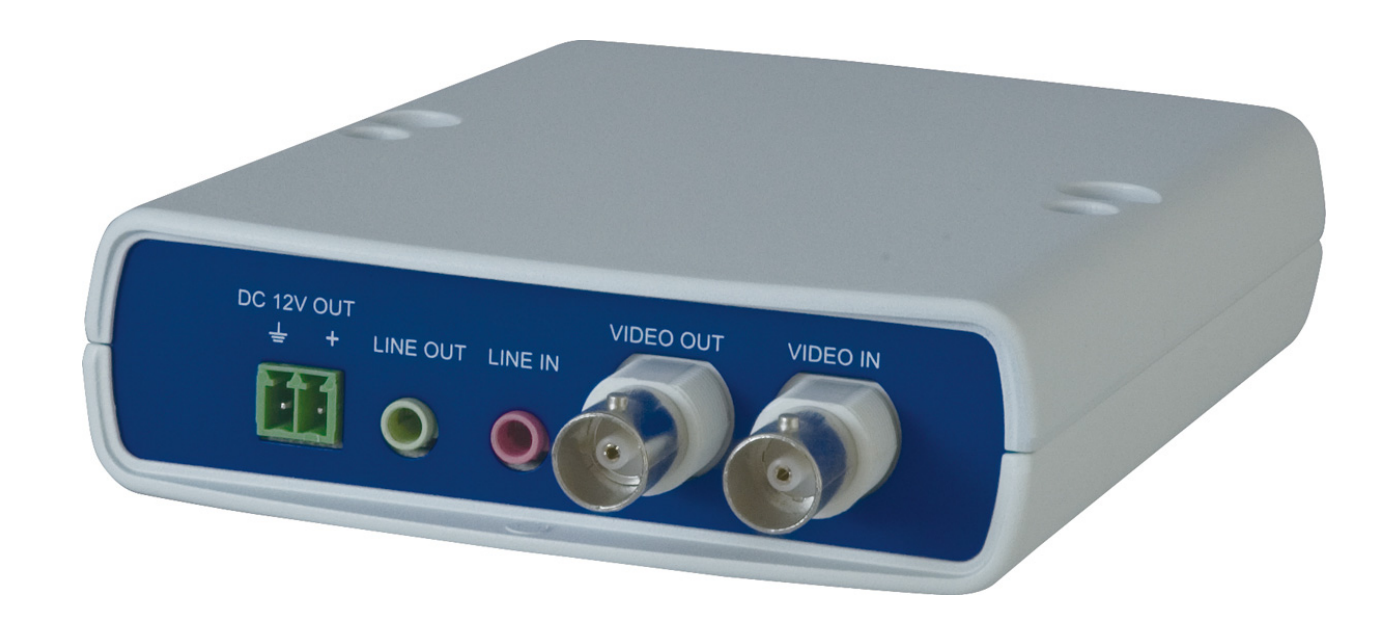

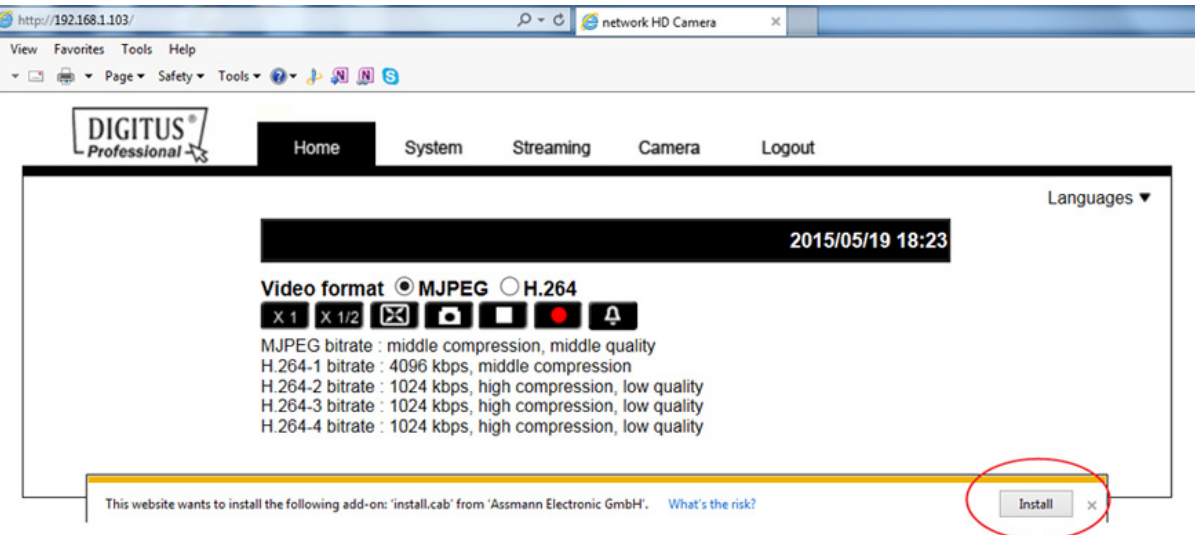

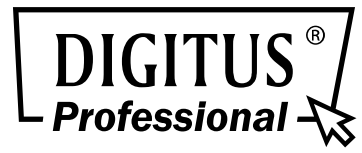

**W-S VIDEO SERVER** 

# **Quick Installation Guide**

DN-16100-1